# Pro-Stitcher DESIGNER

*How to Install Pro-Stitcher Designer on a Laptop, PC, or Tablet with an Internet Connection*

**1. Before starting the installation, you must be logged on as the Administrator on your computer.**

This means that if you share the computer with someone else and have separate login ID's, your ID must be the one named Administrator and allowed to install software on the computer.

# **2. Close all open programs.**

We suggest you disable your security software for the duration of the installation because anti-virus and anti-spam software can prevent installation. Please contact your security software provider to learn how to disable it.

## **3. To install the Pro-Stitcher Designer software, there are two options.**

- a) Option 1: To install from a USB, insert the USB drive into your computer. In File Explorer, select the PSDesigner USB. Double click on the file PSDSet up to launch installation.
- b) Option 2: After purchasing Pro-Stitcher Designer from www.prostitcher.com, click on the link to begin downloading the program.

## **4. The Pro-Stitcher Designer InstallShield Wizard screen will open on your screen.**

### Click Next.

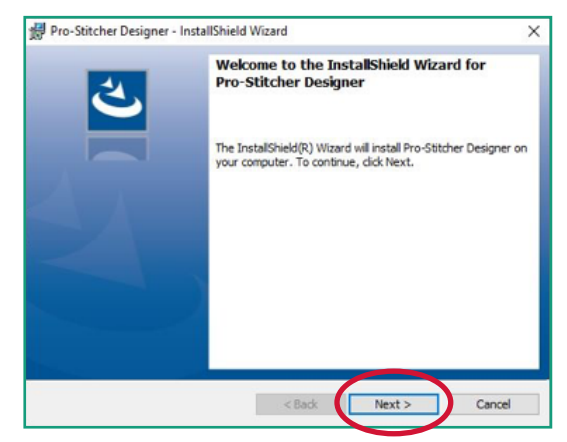

# **5. A License Agreement will load.**

Please read the license carefully, then select "I accept the terms in the license agreement" and click

#### Next.

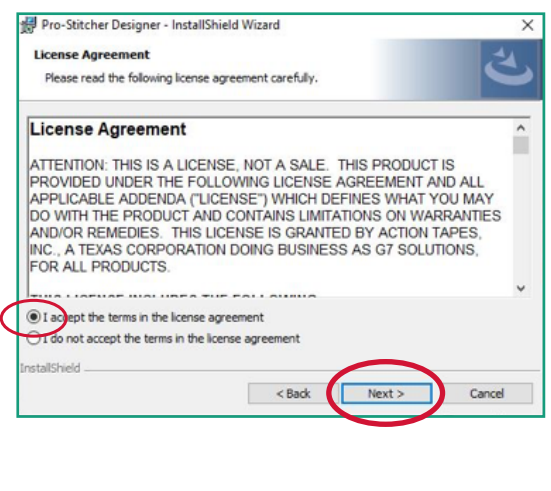

# **6. The Ready to Install screen will load. Click Install to begin the software installation.**

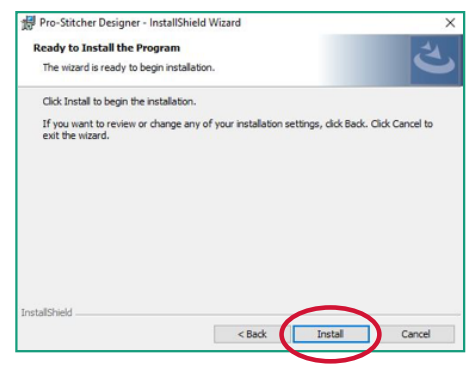

# **7. The Installing Pro-Stitcher Designer screen will load.**

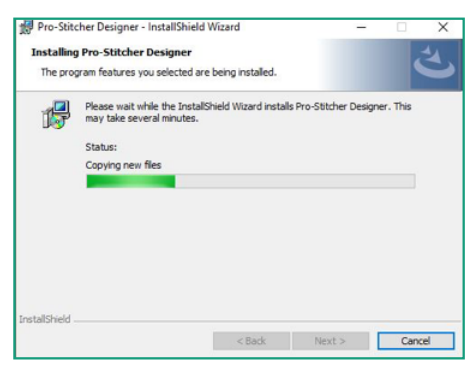

**8. When the InstallShield Wizard is finished installing, click Finish on the final screen.**

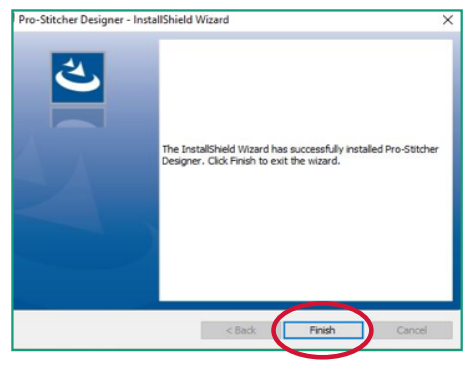

**A program / software icon will automatically be added to the desk top.**

## **9. On your desktop, double click on the Pro-Stitcher Designer Icon to launch the program.**

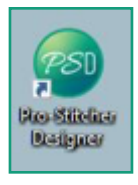

## **10. The Welcome page for Pro-Stitcher Designer will load.**  Fill out the registration information completely.All fields with an asterisk (\*) are required.

- a) Fill in your contact information completely.
- b) Type in the serial number provided with your software.
	- 1. You can use copy and paste for the serial number.
	- 2. Enter all letters, digits and dashes. This is case sensitive.
	- c. Click "Register Now".

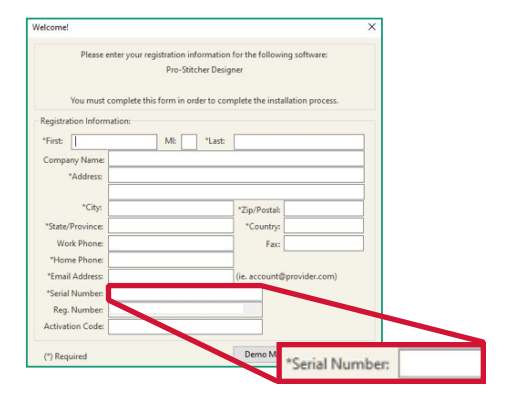

**11. Pro-Stitcher Designer is loaded and registered.**